# Handleiding Robbie Online

# **De tabbladen**

**Belangrijk!! Doorloop de stappen als volgt: Vul brongegevens in, vul factuurinstellingen in, maak daarna de opdrachtgevers aan.** 

## **Brongegevens**

Voeg eenmalig je persoonlijke gegevens in onder het tabblad *Brongegevens*. De gegevens met '\*' zijn terug te zien op de factuur. Het is ten alle tijden mogelijk om de gegevens die je hier hebt ingevuld aan te passen.

### **Factuurinstellingen**

Ga naar het tabblad '*Factuur instellingen'*. Er verschijnt een drop-down menu met vier verschillende tabbladen, namelijk;

• *Algemeen*

Voer hier je bedrijfsnaam in. Het is hier ook mogelijk om jouw logo te uploaden en het formaat hiervan aan te passen. Vul ook het betaaltermijn (in dagen) in. Deze gegevens zijn terug te zien op de factuur.

• *Omzet percentages*

Vul de velden in voor omzetpercentages. Je hebt ook de mogelijkheid om het percentage van omzet in het weekend en op feestdagen toe te voegen. Ga bij percentage staffel naar de drie puntjes aan de rechterkant om een staffel regel toe te voegen.

- *Uurtarieven* Vul hier de verschillende soorten uurtarieven in. Het is ook mogelijk om je bereikbaarheidsuurtarief in te voeren.
- *Kilometers* Vul hier jouw kilometertarief in.

# **De factuurinstellingen zijn ook in te stellen op opdrachtgever-niveau en declaratie-niveau.**

# **Opdrachtgevers**

Om een opdrachtgever aan te maken ga je naar het tabblad '*Opdrachtgevers'*. Klik op het *plus* symbool aan de rechterkant. Vul als eerst alle brongegevens in van de opdrachtgever. Alle velden met een '\*' worden zichtbaar op de factuur. Zorg daarom dat deze gegevens goed zijn ingevuld. Het is ten alle tijden mogelijk om de gegevens te veranderen.

Bij het tabblad factuurinstellingen in de opdrachtgever kun je per opdrachtgever de factuurinstellingen invullen. Klik vervolgens op opslaan om de opdrachtgever aan te maken.

Het toevoegen van een opdrachtgever kan ook via de '*toevoegen'* knop.

+ Toevoegen

# **Indirecte uren en kilometers**

Ga naar het tabblad *Indirecte uren en kilometers*. Vul hier je zakelijke uren en kilometers in die je niet kunt declareren bij een opdrachtgever. Klik op het '*plus'* symbool aan de rechterkant om de indirecte uren en kilometers toe te voegen. Vul vervolgens de velden in. Alle velden met '\*' zijn verplicht om in te vullen.

# **Declareren, factureren en factuurbeheer**

#### **Declareren**

Om een declaratie toe te voegen ga je naar '*opdrachtgevers'* en selecteer je een opdrachtgever. Klik op het tabje declaraties en klik vervolgens op het '*Plus'* symbool aan de rechterkant. Vul de beschikbare velden in. Per declaratie kun je ook nog de factuurinstellingen aan passen. Klik vervolgens op *'Opslaan'* om de declaratie toe te voegen aan de opdrachtgever.

Het toevoegen van een declaratie kan ook via de *'toevoegen'* knop. Na het selecteren van *'declaratie'* kies je voor de opdrachtgever.

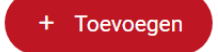

### **Factureren**

Om een factuur te maken ga je naar het tabblad *'Opdrachtgevers'*. Je kiest een opdrachtgever en klikt op het tabje facturatie. Daarna klik je op het *'Plus'* symbool om een factuur toe te voegen. Selecteer een periode die je wilt factureren. Alle onderliggende declaraties binnen die periode worden dan toegevoegd aan de factuur. Selecteer een factuurdatum en een vervaldatum en klik daarna op toevoegen.

Er is nu een concept factuur gegenereerd. Ga naar de drie puntjes in het overzicht van de facturen en klik op conceptfactuur weergeven voor een laatste controle. Let op: er is nog geen factuurnummer gegenereerd omdat het om een conceptfactuur gaat.

Ga terug naar Robbie Online. Klik weer op de drie puntjes en klik op factureer om de factuur definitief te maken. De factuur wordt nu automatisch gedownload zodat deze klaar is voor verzending. De status van de factuur is nu *openstaand.*

Het toevoegen van een factuur kan ook via de *'toevoegen'* knop. Na het selecteren van *'factuur'* kies je voor de opdrachtgever.

+ Toevoegen

#### **Factuurbeheer**

Binnen de opdrachtgever heb je een overzicht van alle facturen voor deze opdrachtgever. De status van de factuur is vermeld en is onderverdeeld in *alle, openstaand, concept, verlopen, creditaties* en *betaald*.

Wanneer de opdrachtgever de factuur heeft betaald moet de status van de factuur worden aangepast van *openstaand* naar *betaald*. Dit doe je door in het facturatieoverzicht van de opdrachtgever per factuur te klikken op de drie puntjes en daarna op *'registreer betaling'*. Vul daarna de betaaldatum in klik op *'kies'*.

#### **Creditfactuur**

Om een creditfactuur te maken ga je onder de opdrachtgever naar *facturatie*. Je klikt op de drie puntjes achter de desbetreffende factuur, klik op crediteer en vervolgens op *'Ja'* om de creditfactuur te maken. Er wordt nu automatisch een creditfactuur gedownload zodat deze klaar is om naar de opdrachtgever te verzenden.